# Minimanual / lathund för *attestanter* gällande hantering av fakturor i Proceedo

*Attestant är den som har behörighet att godkänna (attestera) beställningar och slutattestera fakturor i Proceedo.*

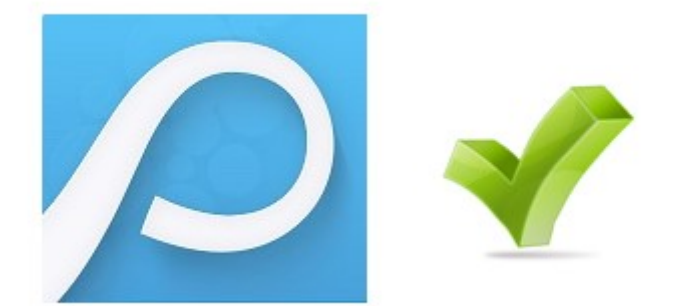

# Innehåll

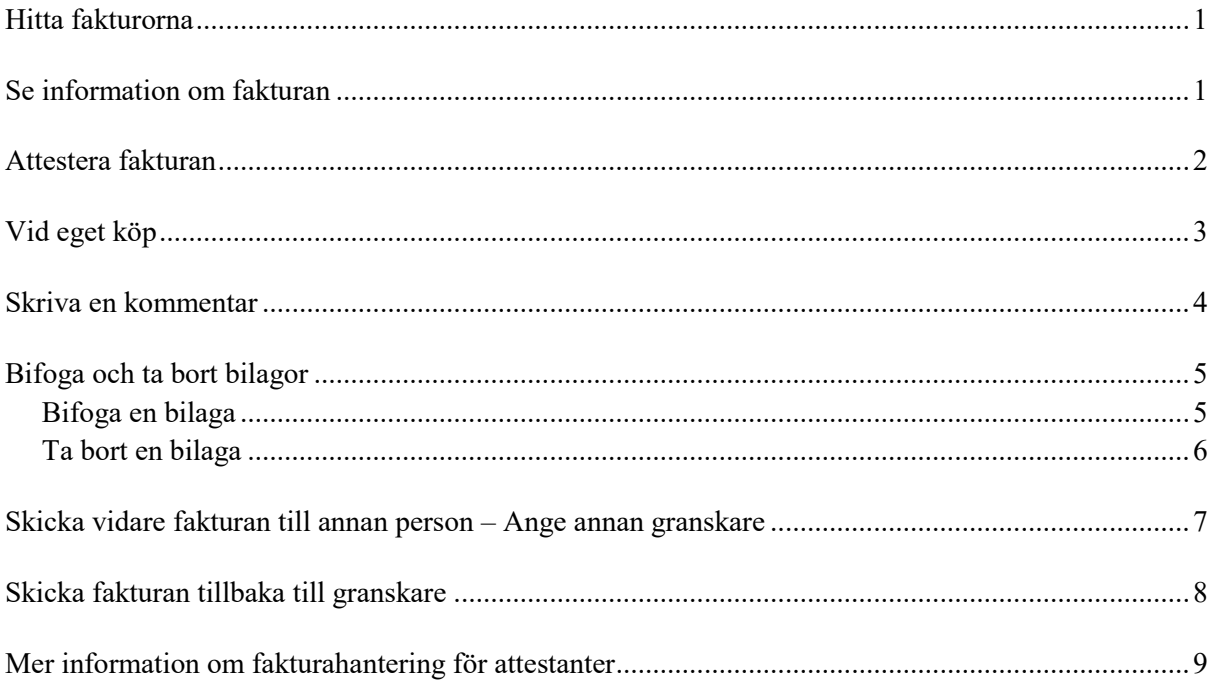

## <span id="page-1-0"></span>Hitta fakturorna

Gå till någon av menypunkterna "Fakturor":

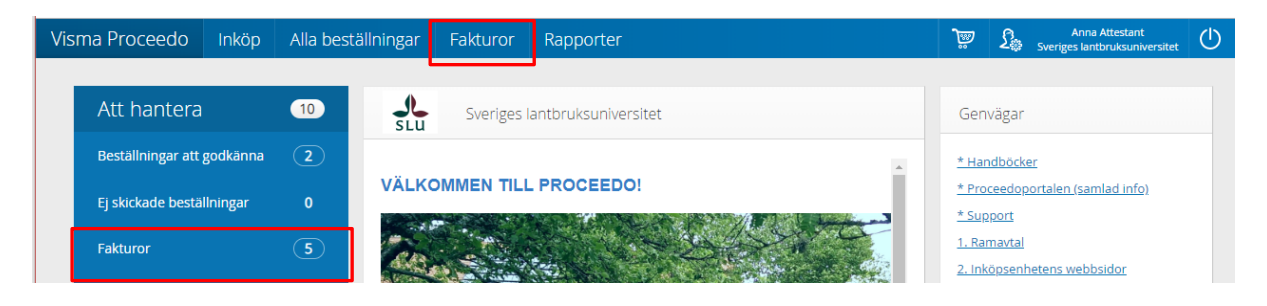

# <span id="page-1-1"></span>Se information om fakturan

Klicka på fakturaraden för att se information om fakturan:

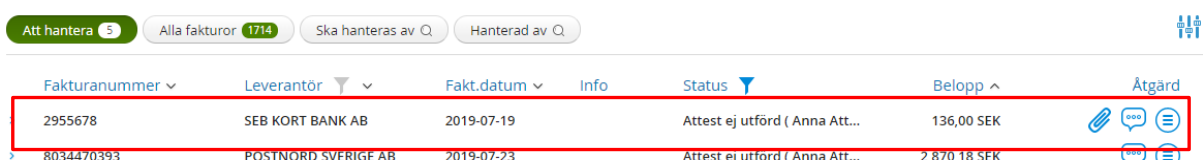

Detaljer om hur du ser information på faktura finns i guide: [http://guider.nu/slu/1084.guide.](http://guider.nu/slu/1084.guide) Där kan du även se hur du kan ta fram/dölja kolumner så att du bara ser den information du är intresserad av.

## <span id="page-2-0"></span>Attestera fakturan

1. Börja med att titta på fakturan (klicka på bilden för att öppna i ett eget fönster)

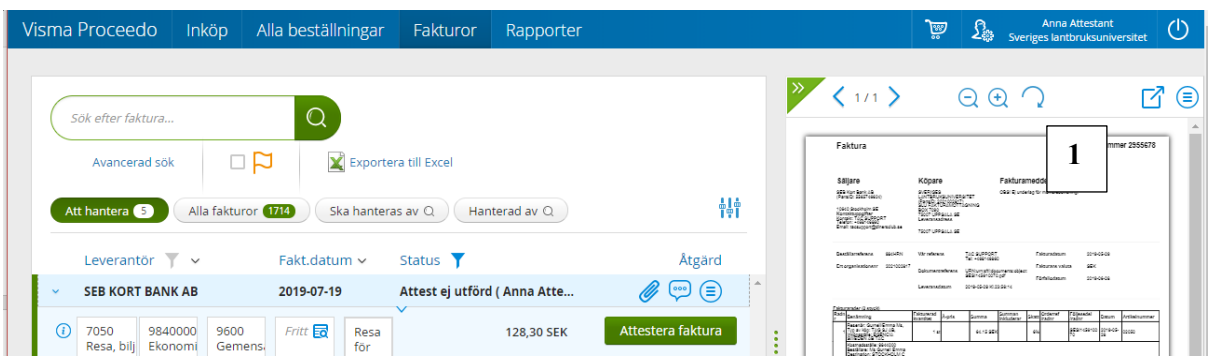

- 2. Öppna även ev. bilagor och läs kommentarer till fakturan om detta finns (klicka på gemet respektive pratbubblan för att öppna).
- 3. Se ev. fakturans logg för att se vilka som haft fakturan innan dig (fakturans historik). Du hittar den i "pratbubblan" eller genom att klicka på cirkeln under *Åtgärd* och välja *Visa logg och kommentarer*. När det i loggen står "Granskning utförd" betyder det att personen har godkänt fakturan.
- 4. Se fakturans kontering (kostnadsställe, projekt, fritt fält).
- 5. Se vad köpet avser.
- 6. Attestera fakturan genom att trycka på knappen Attestera faktura. Fakturan går nu till betalning.

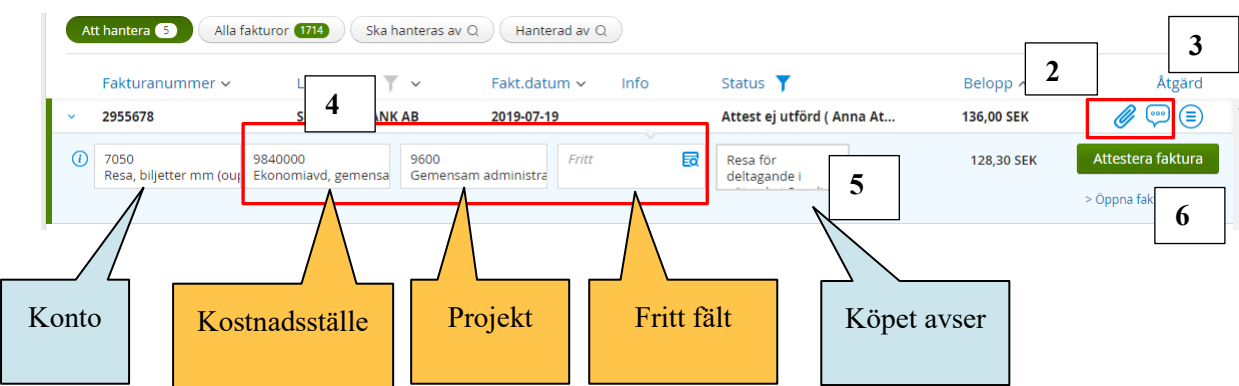

Mer information om hur du attesterar en faktura finns i guide: [http://guider.nu/slu/1082.guide.](http://guider.nu/slu/1082.guide) Där finns även information om hur du attesterar en faktura inifrån fakturans detaljbild.

I guiden<http://guider.nu/slu/840.guide> finns detaljerad beskrivning om var du hittar fakturans logg och ser historik på ett tydligt sätt.

# <span id="page-3-0"></span>Vid eget köp

Om du får en faktura för attest som gäller ett personligt köp till dig själv, till exempel om du har varit på en konferens, måste du:

1. Öppna fakturadetaljer

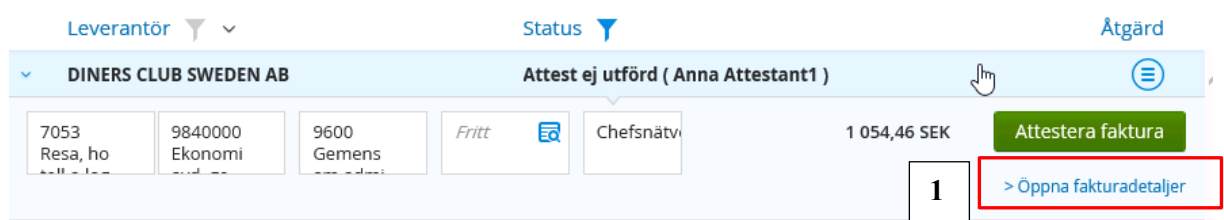

- **2. Markera Mitt eget köp** (finns i övre högra hörnet av bilden).
- 3. Attestera fakturan som vanligt.

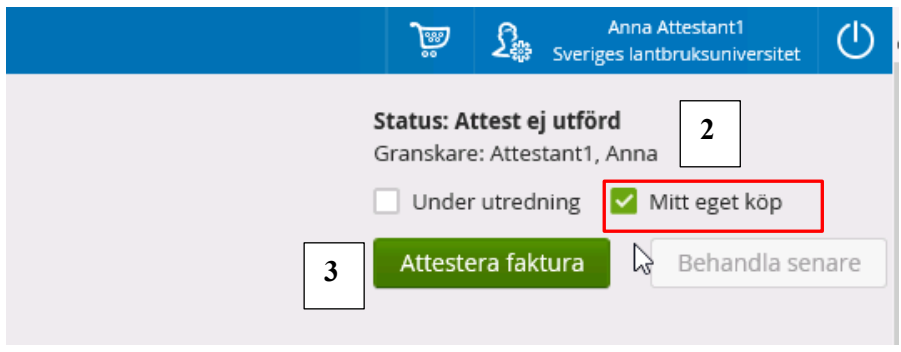

Nu går fakturan vidare till din överordnade för attest.

Om fakturan har din fakturareferens och du står som mottagare för den får du fakturan två gånger, först i egenskap av fakturagranskare (du är den som tar emot fakturan), sedan i egenskap av attestant.

Läs mer i guiden<http://guider.nu/slu/1078.guide>

## <span id="page-4-0"></span>Skriva en kommentar

Om fakturan redan har en kommentar kan du klicka på pratbubblan för att få upp kommentarsrutan och skriva din kommentar. I annat fall går du till *Åtgärd* och välj *Visa logg och kommentarer*.

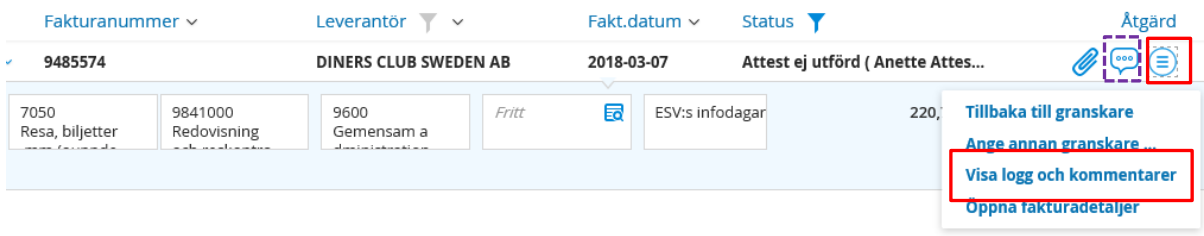

#### **Gör sedan såhär:**

- 1. Skriv kommentaren i rutan
- 2. **Tryck på plustecknet** för att behålla texten.
- 3. Klicka bredvid rutan för att stänga den.

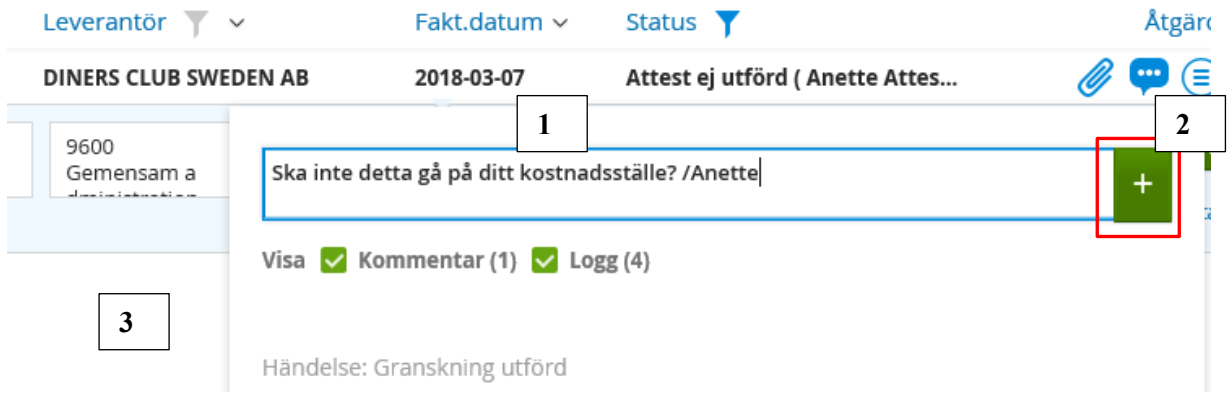

Mer information om hur man skriver en kommentar finns i guide:<http://guider.nu/slu/827.guide>

## <span id="page-5-0"></span>Bifoga och ta bort bilagor

*OBS! Om du har ändrat i konteringen eller skrivit kommentarer på fakturan i listvyn, innan du öppnar fakturadetaljer för att bifoga eller ta bort bilagan, kommer dessa ändringar att förloras, om du inte har sparat ändringarna innan via Åtgärd / Spara ändringar (syns bara om det finns några ändringar att spara)*

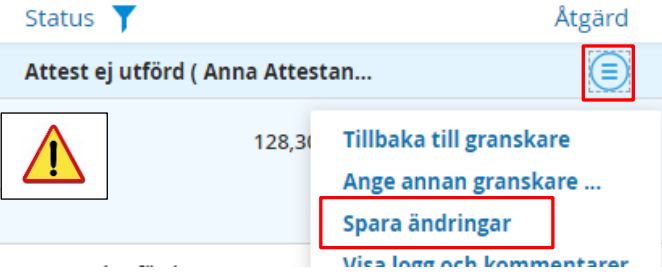

### <span id="page-5-1"></span>Bifoga en bilaga

1. Maximera fakturaraden och klicka på länken Öppna fakturadetaljer

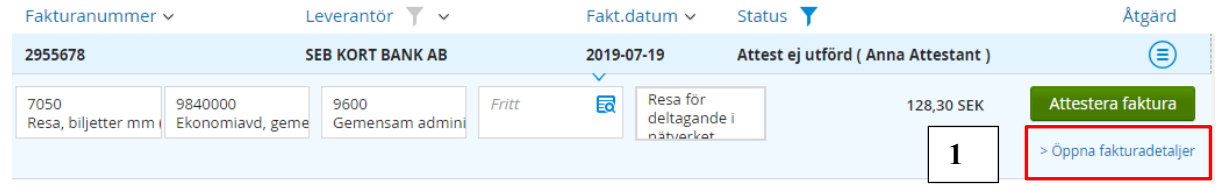

- 2. Gå till fliken Bilagor
- 3. Klicka på plustecknet för att söka fram den bilaga du vill bifoga.
- 4. Skriv en kommentar. Glöm inte att trycka på plustecknet (eller tangenten Enter) för att behålla texten!

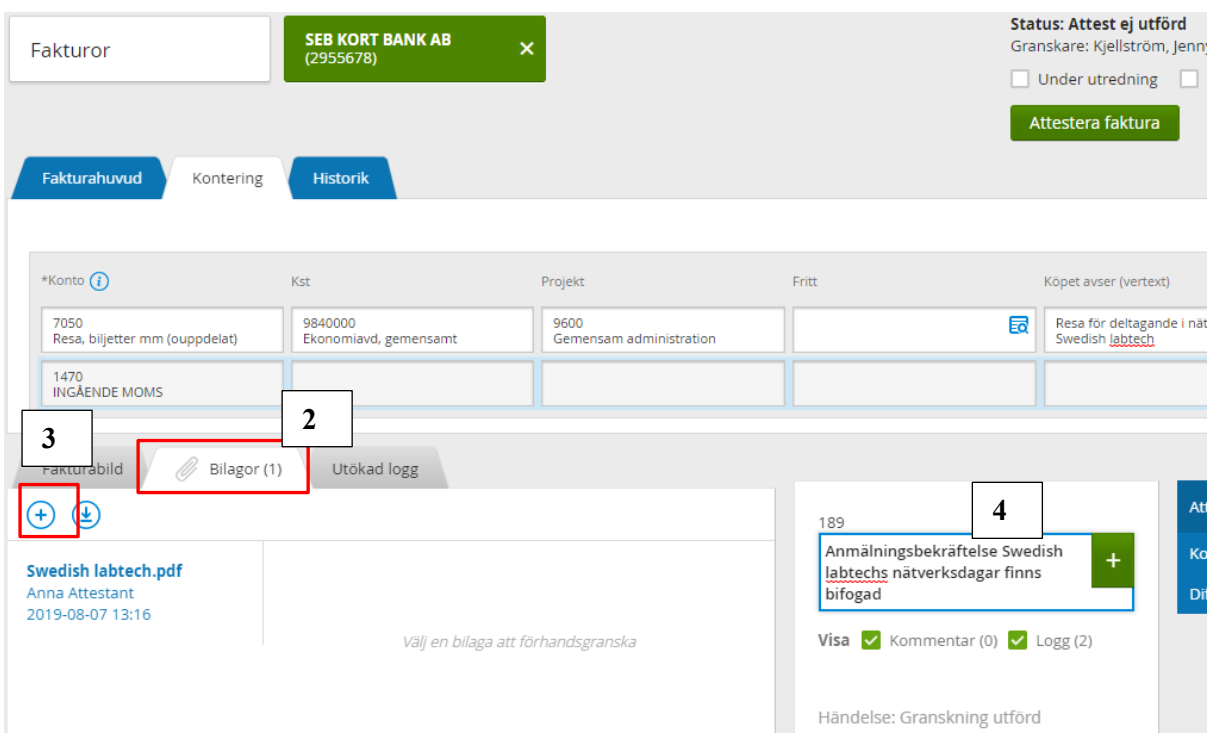

Du kan inifrån denna bild även kontrollera fakturan och attestera.

Om du inte vill attestera fakturan från detaljbilden utan gå tillbaka till listvyn klickar du på knappen "Spara ändringar" (annars sparas inte kommentaren).

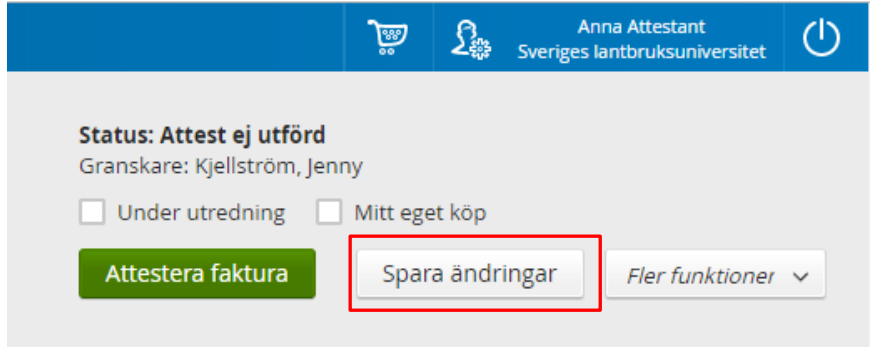

<span id="page-6-0"></span>Ta bort en bilaga

- 1. Markera bilagan genom att klicka på länken till bilagan.
- 2. Klicka på "soptunnan".

Du kan enbart ta bort dina egna bilagor, när du har fakturan i din egen fakturalista!

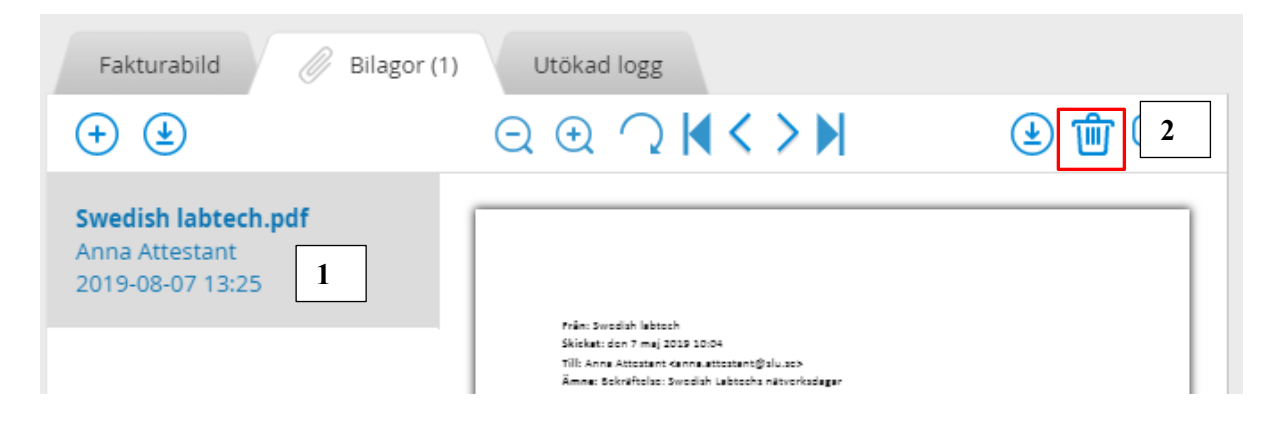

Se även guide<http://guider.nu/slu/839.guide> om hur du bifogar och tar bort bilagor

## <span id="page-7-0"></span>Skicka vidare fakturan till annan person – Ange annan granskare

Denna funktion används i de fall du själv vill välja en annan person att skicka fakturan till.

- 1. **Skriv en kommentar om varför du skickar fakturan**. Gå till Åtgärd / Visa logg och kommentar (se ovan för mer information om hur du skriver kommentarer).
- 2. Gå till Åtgärd / **Ange annan granskare**

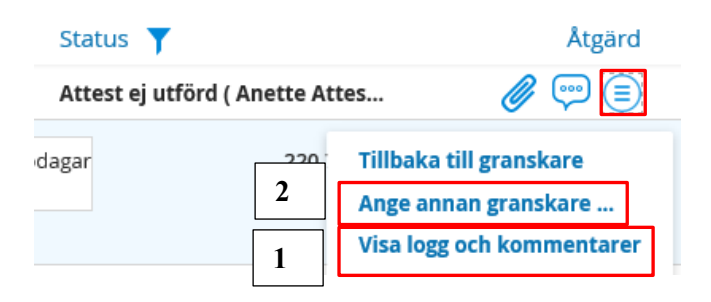

- 3. Skriv personens namn i rutan. Om du skicka till ekonomiregistreraren skriver du **gruppnamnet** "Inst 3 siffror + ADM", t.ex. *123 ADM* för att skicka till ekonomiregistreraren på institution 123.
- 4. Klicka på förstoringsglaset för att söka
- 5. Markera den person du vill skicka till (även om det bara blir 1 st sökresultat)
- 6. Tryck på knappen "Skicka till granskare"

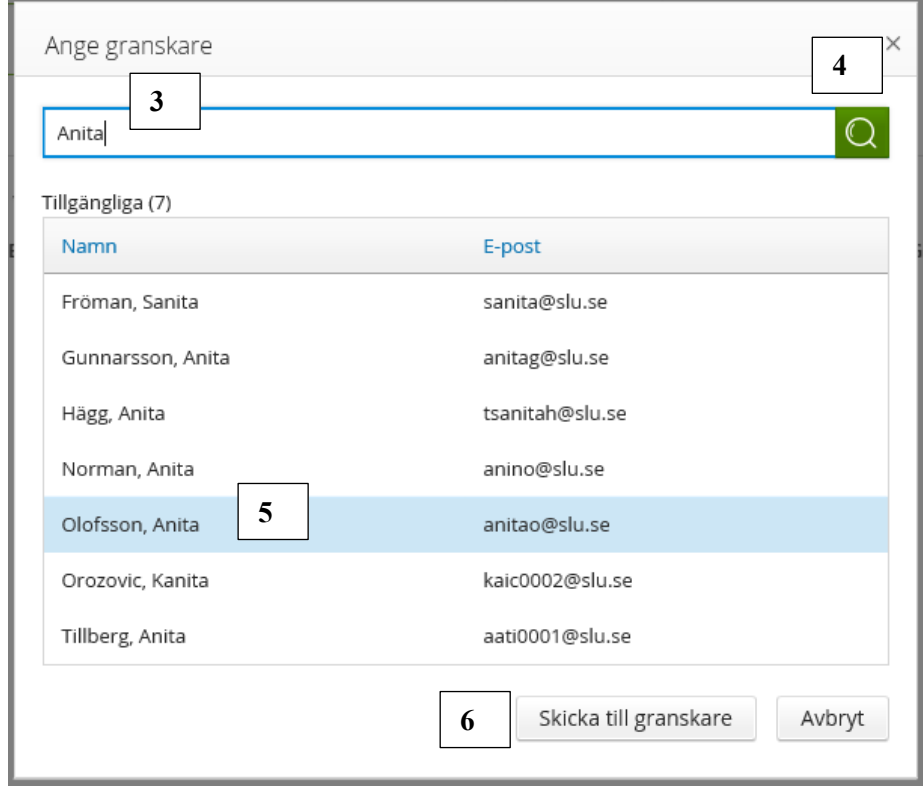

Se guide<http://guider.nu/slu/887.guide> för mer information om hur du anger annan granskare. Där finns också information om hur du anger annan granskare inifrån fakturans detaljbild.

## <span id="page-8-0"></span>Skicka fakturan tillbaka till granskare

Denna funktion gör att du med en enda knapptryckning skickar tillbaka fakturan till den som *senast granskade fakturan*.

Denna funktion finns enbart när status på fakturan är *Attest ej utförd*.

- **1. Se vem som senast granskade fakturan** 
	- a. Gå till Åtgärd / Visa logg och kommentarer:

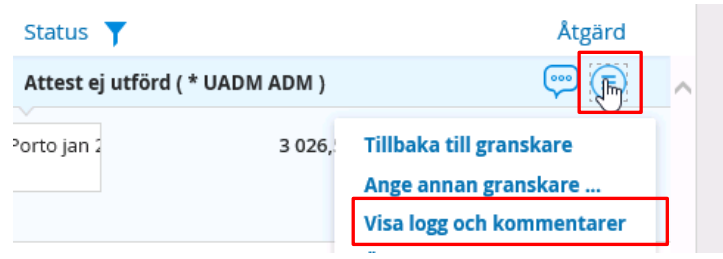

b. Den person som senast utförde händelsen "Granskning utförd" kommer att få fakturan, d.v.s. i detta exempel är det Jenny Kjellström.

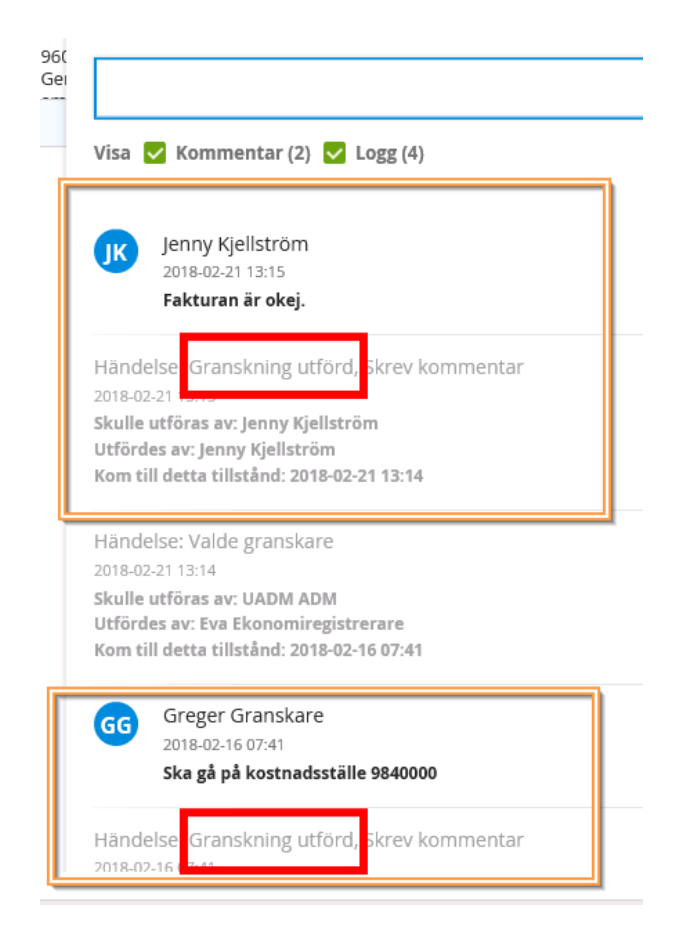

2. **Skriv kommentar till varför du skickar tillbaka fakturan** (se ovan hur du skriver kommentarer).

#### 3. **Gå till Åtgärd / Tillbaka till granskare**

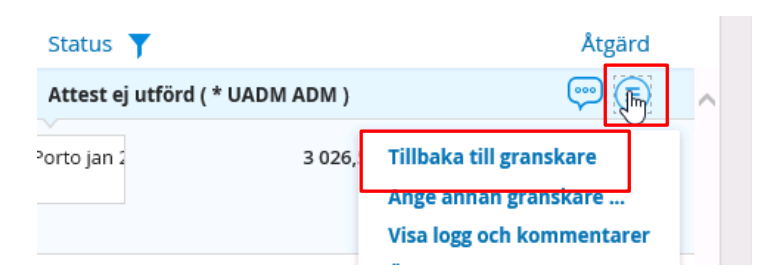

Se guide<http://guider.nu/slu/993.guide> för mer information. Där får du även lära dig hur du på ett enkelt sätt kan utföra momentet inifrån fakturans detaljbild.

## <span id="page-9-0"></span>Mer information om fakturahantering för attestanter

I **Handbok för attestanter i Proceedo** [\(http://guider.nu/slu/862.guide\)](http://guider.nu/slu/862.guide) finns mer information om hur du som attestant hanterar en faktura i Proceedo.

Där finns bl.a. information om hur du:

- hanterar en faktura som kommer av en order i Proceedo
- sparar ändringar
- ska göra om det är något fel med fakturan
- lägger en faktura på utredning
- ser var fakturan har varit innan den kom till dig (fakturans historik)
- söker efter fakturor
- hanterar eskalerade fakturor
- delegerar rätten att attestera fakturor

Det finns även information om attestflödet i Proceedo samt flera kapitel som rör hantering av beställningar.

Se även filmen "**Proceedo på tre minuter - fakturahantering för attestanter** där du på tre minuter får lära dig hur du attesterar en faktura:

<http://guider.nu/slu/1058.guide>